## PROGRAMA DE ESTÍMULOS AL DESEMPEÑO DEL PERSONAL DOCENTE 2021 **ESDEPED**

Bienvenido al portal para realizar la carga del expediente electrónico para participar en el Programa de Estímulos al Desempeño del Personal Docente 2021 (ESDEPED). A continuación, se le presentan las consideraciones más importantes de forma que pueda realizar una carga de los documentos en cada uno de los rubros.

Una vez que acceso a la plataforma, le aparecerá la siguiente imagen:

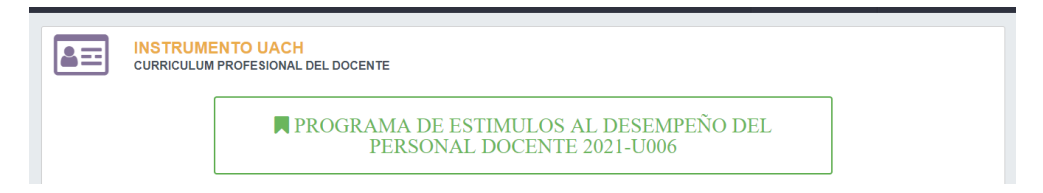

- Debe hacer clic sobre la convocatoria en la cual desea participar (en color verde).
- Si usted cumple con los criterios que pueden ser validados de forma automática para participar en la convocatoria (carga académica, perfil PRODEP, categoría y antigüedad según corresponda), se desplegará un formulario con la información general del docente, la cual deberá completar y hacer clic en el botón guardar.
- Hecho lo anterior la plataforma le indicará que la información fue guardada y preguntará si desea ingresar al instrumento, de igual forma aparecerá un botón en la parte superior derecha de la pantalla denominado *Llenar Instrumento*.
- Ya dentro del instrumento, aparecerán los tres factores de Desempeño Docente descritos en la convocatoria
- Cada uno de estos rubros, desplegarán su contenido al dar clic en el ícono correspondiente.
- Si los subrubros que integran el rubro desplegado contienen más subrubros será necesario desplegarlos también.
- Cuando se encuentre en el último nivel de cada rubro, la plataforma le permitirá colocar un número que especifique la cantidad de unidades correspondientes al rubro. La unidad de medida depende del rubro en cuestión; por ejemplo, en el rubro 2.2.13. Participación como ponente magistral en congreso, Nacional, la unidad hace referencia a la cantidad participaciones como ponente magistral.
- Una vez que escriba las Unidades del rubro, la plataforma le mostrará el siguiente ícono:

**haciendo** clic en él le abrirá una pantalla para cargar la evidencia correspondiente al rubro.

- Recuerde que el tamaño máximo para un archivo es de 2MB, en caso de que su documento lo supere, en la plataforma podrá encontrar una liga hacia una página que permite comprimir los archivos pdf reduciendo su tamaño significativamente.
- Cuando tenga cargado un archivo, aparecerán los íconos siguientes:
	- $\circ$  Le permite sustituir el archivo cargado como evidencia.
	- $\circ$  Le permite visualizar el archivo cargado como evidencia
	- $\circ$   $\Box$  Le permite eliminar el archivo cargado como evidencia.
- Cuando tenga un archivo cargado, no se permitirá modificar las *Unidades* indicadas, para ello es necesario primero eliminar el archivo, realizar la modificación y volver a cargar el archivo.
- **NO OLVIDE DAR CLIC EN EL BOTÓN DE GUARDAR**, de lo contrario, su información no será almacenada.
- Puede imprimir un resumen de lo que lleva cargado hasta el momento en el cuál le aparecerá un detalle del nivel alcanzado hasta ese momento.

Por otro lado, es de crucial importancia que tome las siguientes consideraciones en los documentos adjuntos en cada uno de los rubros:

- 1. Todos los documentos probatorios deberán ser digitalizados desde un equipo de cómputo (no fotografías) y guardados en formato Portable Document Format (PDF).
- 2. En caso de que los documentos probatorios contengan información por ambos lados de la hoja, ésta deberá ser escaneada y guardada en formato PDF por ambas vistas.
- 3. Toda la documentación probatoria perteneciente a un mismo rubro tendrá que ser guardada en un mismo archivo PDF.
- 4. Ningún archivo puede ser mayor a 2MB. Para los casos en que los rubros se dividen en varias opciones (cursos, diplomados, etc) deberá realizar la carga para cada uno de ellos por separado.
- 5. Para dar nombre a los archivos PDF que se subirán a la plataforma para la evaluación, se deberá seguir los siguientes pasos:
	- a. Empezará por el número del rubro al que pertenece;
	- b. Seguido de los apellidos paterno y materno respectivamente del docente que participa en la convocatoria;
	- c. Si el rubro se divide en varios apartados, utilice una letra para diferenciarlos

Ejemplo 1: 2.2.2. Valles Baca Ejemplo 2: 1.1.3.a. Valles Baca

- 6. En el caso del rubro 1.1.4.2 referente a la elaboración de software, la evidencia probatoria deberá ser guardada en formato .rar el cual no puede exceder los 2MB.
- 7. En el caso de los rubros 2.2.1., 2.2.2., 2.2.3 y 2.2.4 se hace del conocimiento que no se podrán incluir proyectos con recurso PRODEP.
- 8. En relación a la evidencia probatoria de los rubros referentes a la publicación de artículos, memorias o escritos deberá anexar únicamente la liga de internet o "link" donde se encuentren publicados con hipervínculo, o el DOI (Digital Object Identifier) e incluir el ISSN según corresponda.
- 9. En relación a la evidencia probatoria de los rubros que contemplan la publicación o reedición de libros, el participante deberá escanear y anexar copia de la portada, contra portada, índice y el ISBN.
- 10. En relación al rubro 3.3.1. se deberá anexar la portada de la tesis y una constancia de liberación especificando la fecha de conclusión de la tesis y dirección de la misma emitida por la secretaría que corresponda.

11. Una vez que el instrumento haya sido llenado correctamente al darle click en el botón "Validar instrumento" apareceré el siguiente botón:

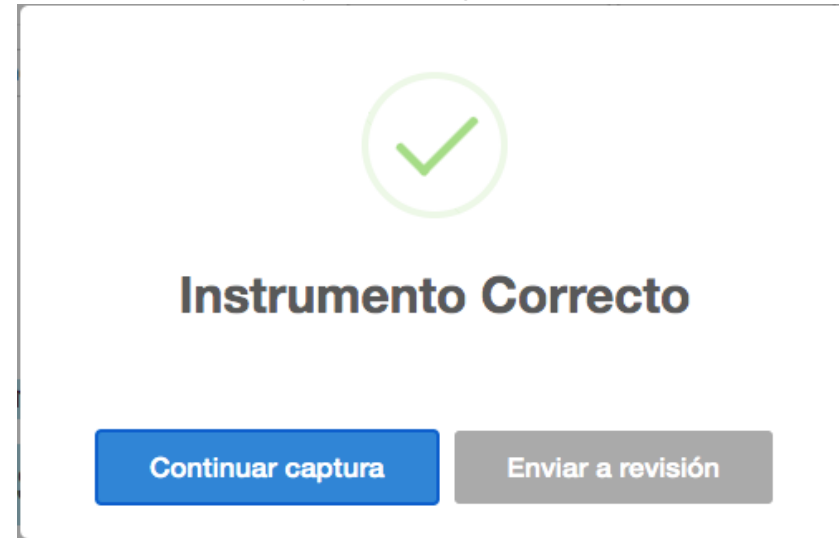

- 12. Al darle click en el botón de "Continuar captura" se cerrara el mensaje y se podrá seguir llenando el instrumento.
- 13. Al darle click en el botón de "Enviar a revisión" aparecerá el siguiente mensaje:

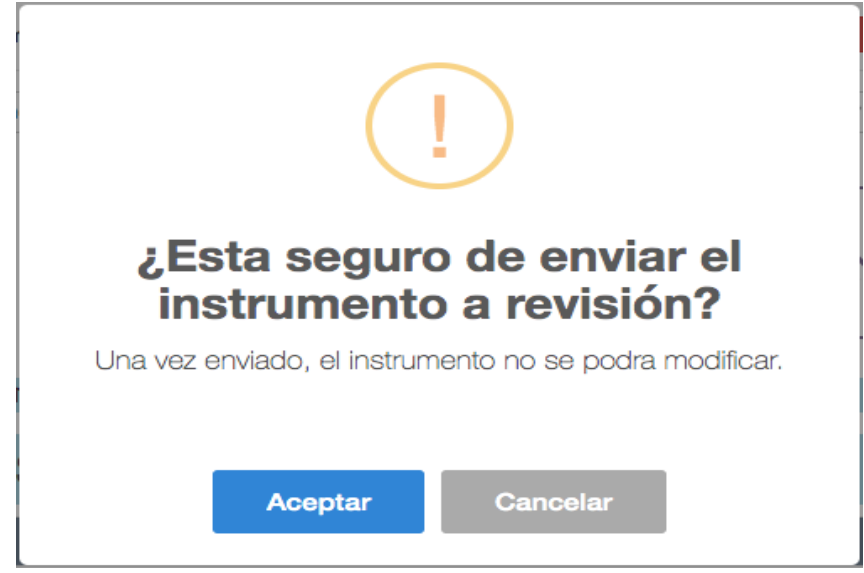

- 14. Al darle click en el botón de "Aceptar" el instrumento se enviara a revisión y no será posible seguir modificándolo, se te enviara a la pagina principal de https://sipaac.uach.mx
- 15. Al darle click en el botón de "Cancelar" el mensaje se cerrara y podrás seguir con el llenado del instrumento.